# Quick Guide

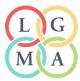

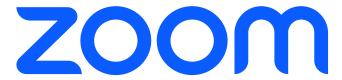

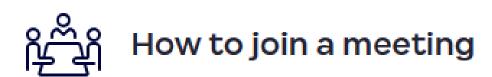

NOTE: The same Zoom link is used to access all sessions for each industry group village

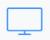

DESKTOP

### How to join a meeting

- Click the invite link provided by the host, for example in a calendar or email invitation, and follow the on-screen instructions.
- 2. Alternatively, open the Zoom desktop client.
- 3. Click the **Home** tab .
- 4. Click the **Join** icon
- 5. Enter the meeting ID provided by the meeting host.
- 6. If prompted, enter the meeting passcode.
- 7. Click Join.

You will then join the meeting or waiting room, if enabled by the host.

### How to join a meeting

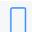

MOBILE

- Tap the invite link provided by the host, for example in a calendar or email invitation, and follow the on-screen instructions.
- 2. Alternatively, open the Zoom mobile app.
- 4. Tap the **Join** icon
- 5. Enter the meeting ID provided by the meeting host.
- If prompted, enter the meeting passcode.You will then join the meeting or waiting room, if enabled by the host.

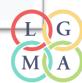

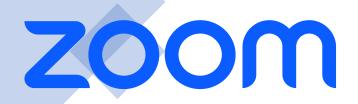

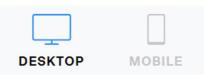

#### How to connect to audio

Upon joining the meeting, you will be prompted to connect to audio.

- Click Join with Computer Audio.
   Other options may appear, such as calling in to the meeting or being called into the meeting, but this depends on which audio options the host has provided.
- 2. Click **Mute / Unmute** in the bottom-left corner of the meeting controls toolbar as needed to control your microphone.
- 3. (Optional) Next to **Mute / Unmute**, click the up arrow icon to change any of your audio settings, such as your microphone or speaker selection.

NOTE: Please mute audio unless speaking

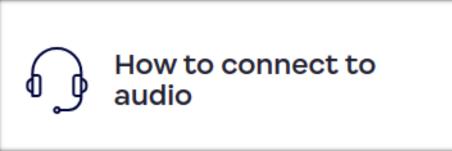

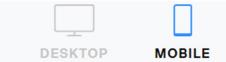

### How to connect to audio

Upon joining the meeting, you will be prompted to connect to audio.

- Tap Wifi or Cellular Data.
   Other options may appear, such Dial in or Call Me, but this depends on which audio options the host has provided.
- 2. Tap **Mute / Unmute** in the bottom-left corner of the meeting controls toolbar as needed to control your microphone.

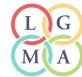

## ZOOM

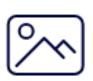

How to turn on your video and add a virtual background

NOTE: Use video where possible as it enables a more engaged and interactive session

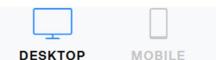

### How to turn on your video and add a virtual background

- If the host has requested video be on by default, you will be prompted with a video preview.
   This allows you to see your current video and decide to join the meeting with or without video. Click Join with Video.
- 2. While you're in a meeting, click **Start Video / Stop Video** in the bottom-left corner of the meeting controls toolbar as needed to control your video.
- 3. (Optional) Next to Start Video / Stop Video, click the up arrow icon to change any of your video settings, such as picking a different camera or choosing a virtual background. If you select a new background, it will automatically change in the meeting.

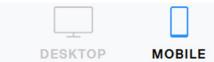

### How to turn on your video and add a virtual background

- If the host has requested video be on by default, you will be prompted with a video preview.
   This allows you to see your current video and decide to join the meeting with or without video. Tap Join with Video.
- 2. While you're in a meeting, tap **Start Video** / **Stop Video** in the bottom-left corner of the meeting controls toolbar as needed to control your video.
- 3. (Optional) In the meeting controls toolbar, tap the More icon ••• , then tap Backgrounds & Effects to select a virtual background. Once you select a background, it will automatically change in the meeting.

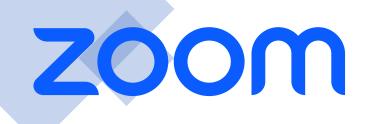

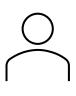

## How to update profile name

NOTE: Have your name and council on your profile, this allows all participants to know who we have online. Just like a name tag if meeting face to face.

### Windows | macOS | Linux

- 1. Join a Zoom meeting on the Zoom desktop client.
- 2. On the Zoom in-meeting controls, click **Participants** ...
- 3. Hover your mouse over your name, then click the ellipses \*\*\*.
- 4. Click Rename.

A pop-up box will appear.

- 5. In the pop-up box, enter your display name.
- 6. Click Change.

### Android | iOS

- 1. Join a Zoom meeting on the Zoom mobile app.
- 2. On the Zoom in-meeting controls, tap Participants .....
- Tap your name, then tap Rename.A pop-up box will appear.
- 4. In the pop-up box, enter your display name.
- 5. Tap Done.

### Web

- 1. Join a Zoom meeting on the web client.
- 2. On the Zoom in-meeting controls, click Participants 2.
- 3. Hover your mouse over your name, then click More.
- Click Rename.
   A pop-up box will appear.
- 5. In the pop-up box, enter your display name.
- 6. Click Change.

### Alternative option

- 1. Hover mouse over the right-hand corner of your profile, then click the ellipses ...
- 2. Then tap **Rename.** A pop-up box will appear.
- 3. In the pop-up box, enter your display name.
- 4. Click Change.

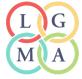

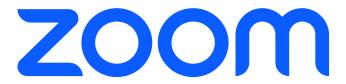

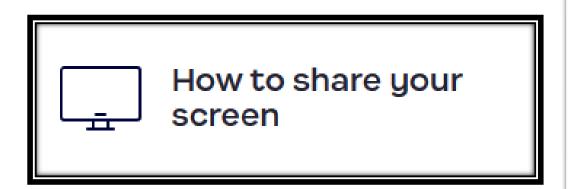

NOTE: On occasion you may have information or documents that you wish to share with the group

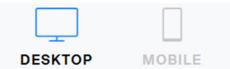

### How to share your screen

- 1. In the meeting controls toolbar, click the **Share Screen** icon
- 2. Select an entire desktop or screen, a specific opened program, or the classic Whiteboard. You can also switch to the **Advanced** tab for other sharing options, such as slides as a Virtual Background, computer audio only, a local video file, or content from a 2nd camera.
- 3. (Optional) Select the check boxes next to Share sound and/or Optimize for video clip to enable either immediately at the start of your sharing.
  These options can also be enabled/disabled during the share.
- 4. Click **Share** to begin sharing your screen or content.
- 5. To stop sharing, click Stop Share.

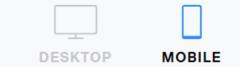

### How to share your screen

- 1. In the meeting controls toolbar, tap the Share icon ...
- Select what you want to share, such as a document or photo, your screen, or a website URL.
- 3. If prompted, tap **Start Broadcast** to begin sharing your screen or content.
- 4. To stop sharing, in the meeting controls toolbar, tap the Stop Share icon

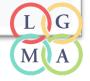

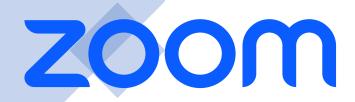

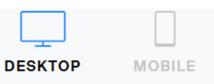

### How to chat with others

- In the meeting controls toolbar, click the Chat icon .
   The Chat panel will open.
- 2. Click in the text input box and enter your message.
- Click the To: drop-down menu to select who you want to send your message to.Note: Your available options may be restricted by the host.
- 4. Press **Enter** or click the send icon 7 to send your message.

NOTE: Share your details (name and email address) in the chat for offline contact with meeting attendees

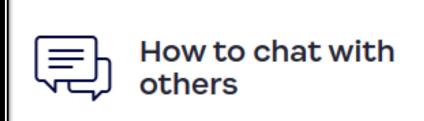

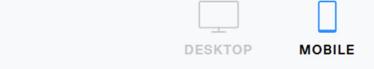

### How to chat with others

- In the meeting controls toolbar, tap the Chat icon .
   The Chat panel will open.
- 2. Tap in the text input box and enter your message.
- 3. (Optional) Tap the **Send to**: drop-down menu to select who you want to send your message to.

Note: Your available options may be restricted by the host.

4. Tap the send icon 7 to send your message.

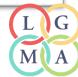